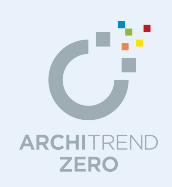

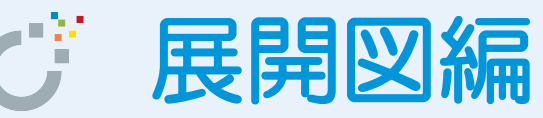

平面図、天井伏図のデータを基に、部屋と視点を設定して展開図を作成しましょう。展開図では、 複数の部屋を通しで作成でき、吹抜の部屋も上下階分けることなく作成することができます。ま た、[内部仕上表]で仕上データが作成されていると、仕上表も配置することができます。

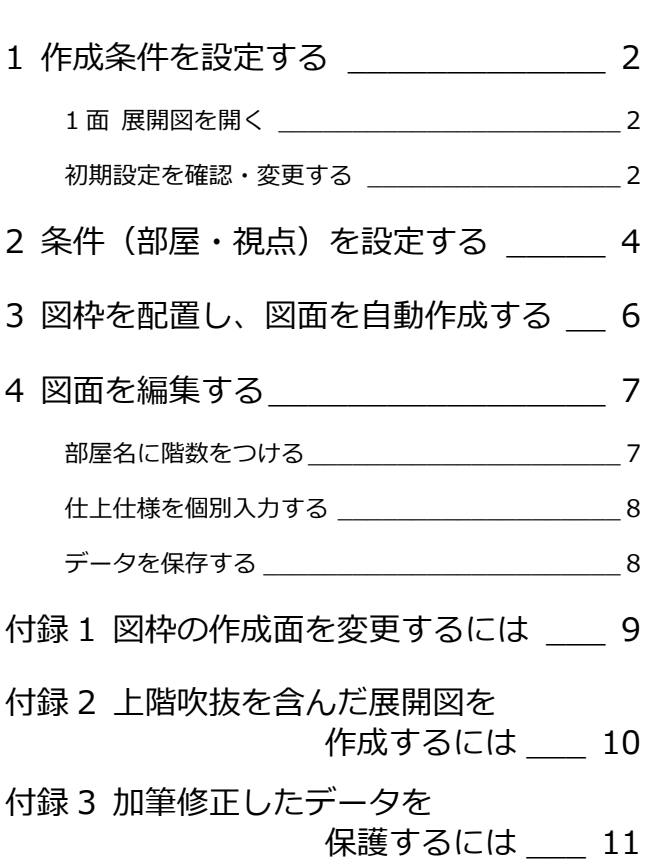

### 福井コンピュータアーキテクト株式会社

**1** 作成条件を設定する

展開図を開いて、図面を作成するための条件(初期設定)を設定しましょう。

#### **1 面 展開図を開く**

- 1 [処理選択] ダイアログの [プログラムー 覧]より[展開図]をクリックします
- 2 [図面一覧]で「1面」をダブルクリック します。

[1面 展開図] のウィンドウが開きます。

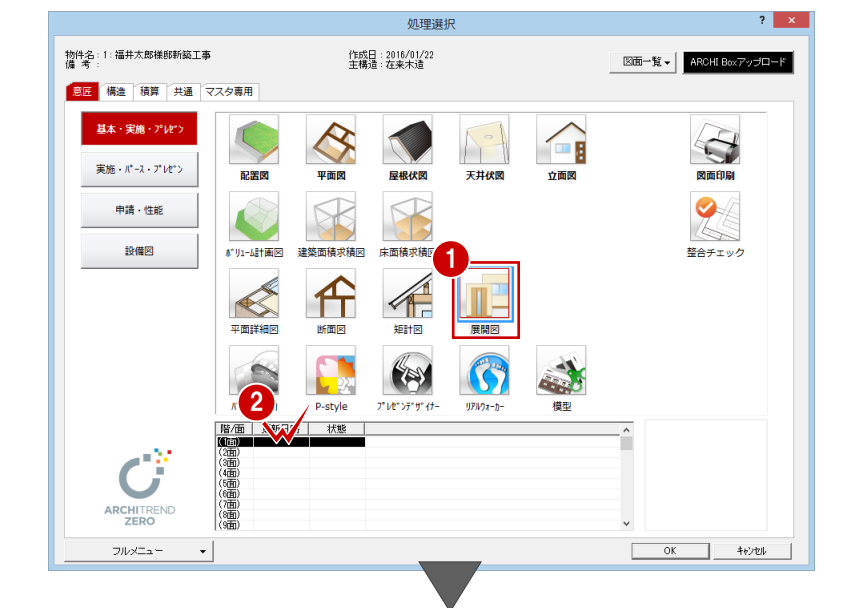

SI SI HILLER SI HE BRA A RUET

⇞

ٹ

- 括視点設定

図枠選択

÷  $\frac{1}{\sqrt{2}}$ سأنبع

والغزاي ٠

**AMBRES** 

| 2010|| 10:00 名 称(書)|<br>| 02|| 家事室<br>| 03|| UB|<br>| 05|| トイレ<br>| 05|| トイレ<br>| 07|| ホール・玄関・物入|<br>| 07|| ホール・玄関・物入|

視点設定

 $\overline{\mathsf{X}}$ 

 $N<sub>0</sub>$ .

 $\frac{1}{\log |x|} = \frac{1}{\log |x|} = \frac{1}{\log |x|}$ 

- 6 新規図面を開くと、「図枠選択]ダイアロ グが表示されるため、一旦[キャンセル] をクリックしてダイアログを閉じます。
- ※ 他のウィンドウを開いている場合は、下図 のように[他の処理図面を開く]を使って、 [処理選択] ダイアログを開きます。

│△▽│ <del>Q</del>│ <mark>&</mark> Ⅲ ⊞│

#### **初期設定を確認・変更する**

展開図を作成するための条件(初期設定)を確 認・変更しましょう。

#### **- 展開図 初期設定を開く -**

■ [設定] をクリックし、[設定] ダイアログ を開きます。

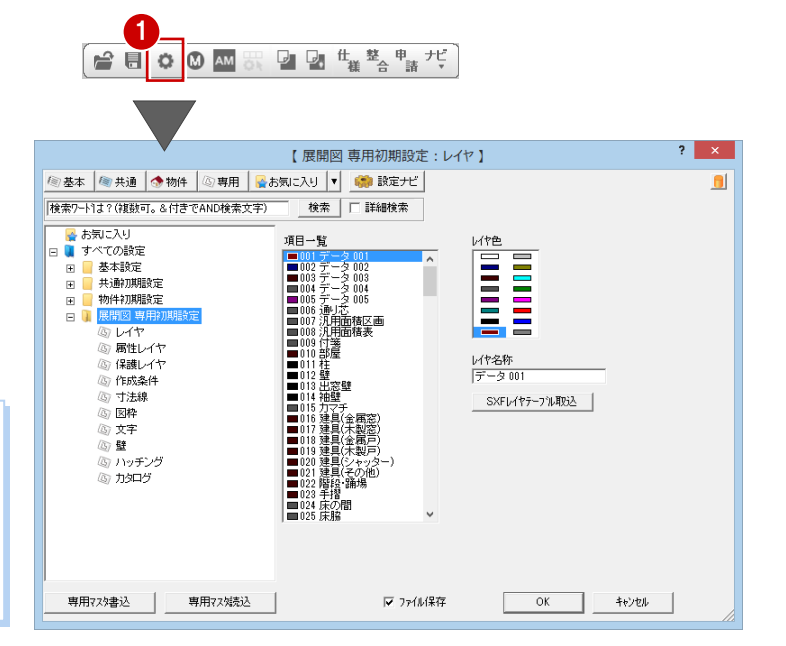

3

複写 | 削除 |

キャンセル

 $\overline{1}$ τ 

 $\overline{\mathbb{F}}$  of

 $\overline{?}$ 

#### **[設定]ダイアログが表示されない場合は**

[設定]をクリックして、[設定メニュー]ダイアログが表示さ れた場合は、[すべての設定]をクリックして、[設定]ダイア ログを開きます。

また、[設定ナビ]ダイアログが表示された場合は、[すべての 設定]をクリックして、[設定]ダイアログを開きます。

- **- 作成条件を確認・変更する -**
- ツリーから「作成条件」を選びます。
- 2 [建具断面を描画する][壁断面を描画する]にチ ェックが付いていることを確認します。
- [AM 部品]の[家具を作成する][厨房設備を作 成する][衛生設備を作成する]以外のチェック をすべてはずします。

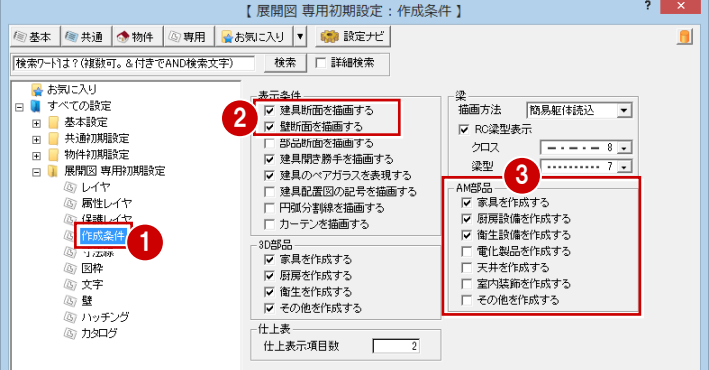

- **- 寸法線の表記を確認する -**
- ツリーから「寸法線」を選びます。
- 2 [表示] で [天井高] [部屋幅寸法] [建具寸法] などにチェックが付いていることを確認します。

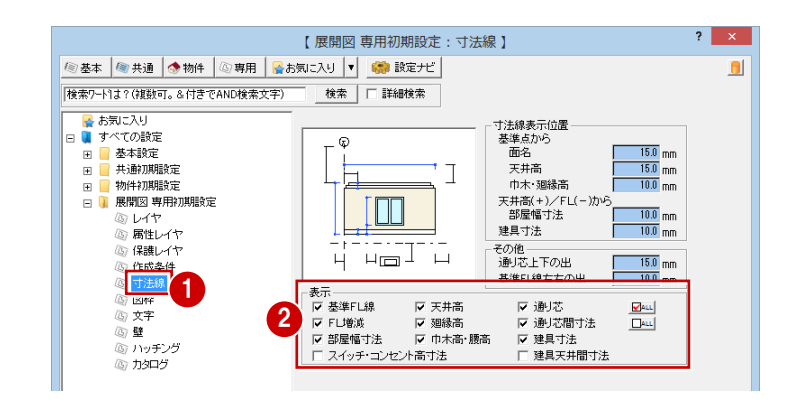

- **- 図枠の配置条件を変更する -**
- ツリーから「図枠」を選びます。
- 2 隣接する面が重ならないように、[面間の間隔] を「2730」に変更します。
- 6 仕上表データを作成していないので、[仕上表] の[位置]を[なし]に変更します。

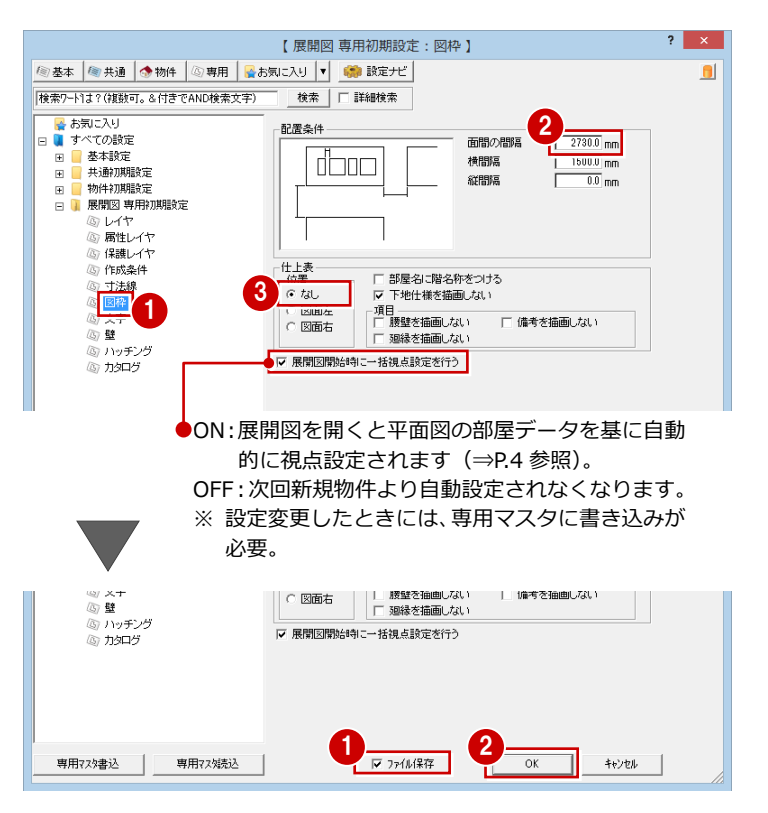

- **- 設定内容を保存する -**
- 1 設定を確認・変更したら、[ファイル保存]にチ ェックが付いていることを確認します。
- **2** [OK] をクリックします。

### 2 条件 (部屋·視点) を設定する

まず、一括設定された条件(部屋・視点)を確認しましょう。

ホール、玄関、物入が1つの条件(部屋・視点)として設定されています。ここでは、この条件をホールと玄関で1条件、物 入で 1 条件の 2 つに分割します。次に、分割した物入を階段に含めます。

#### **- 条件を変更する -**

- [図枠] をクリックします。 [図枠選択] ダイアログが開きます。
- 2 [名称] で 「No.7 ホール・玄関・物入」 を選択します。
- 6 [視点設定] をクリックします。 [展開図視点設定]が開きます。

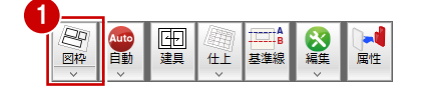

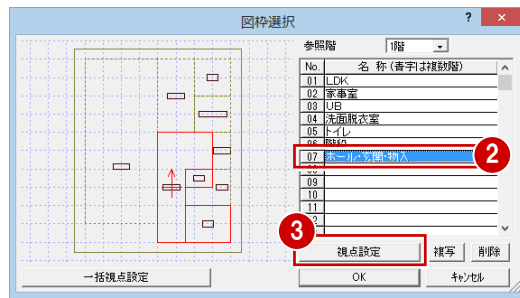

- 4 物入をクリックして指定を解除します。 (クリックするたびに、部屋の指定/指定 解除が切り替わります) 廊下・玄関だけが条件の部屋として残りま す。
- 6 [視点] をクリックします。
- 6 玄関床高の違いが見える位置に視点を移 動します。

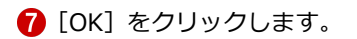

8 [図枠選択] ダイアログで No.7 から物入 が対象外になったことを確認します。

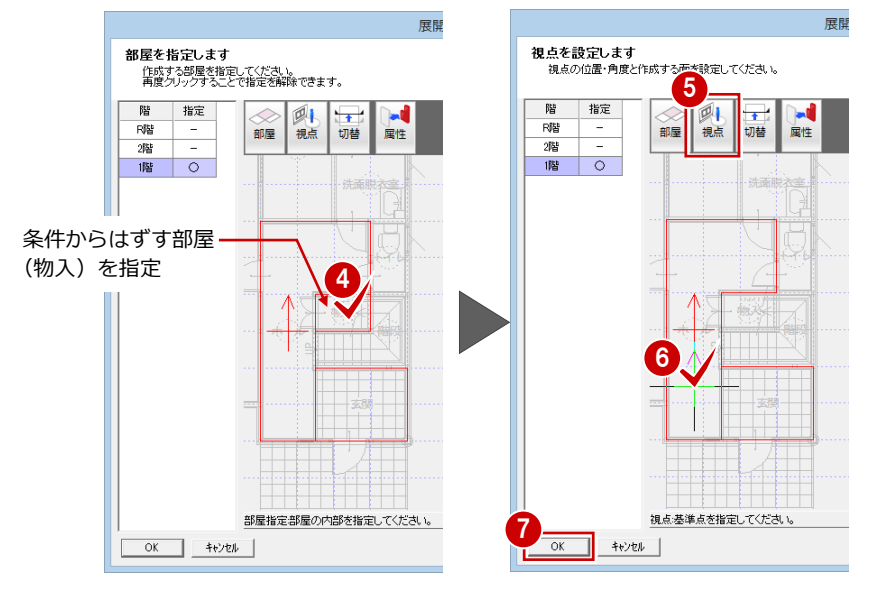

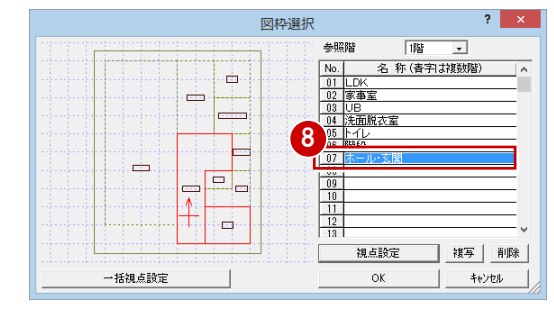

次に、条件を No.6 階段に切り替えて、物入 を階段と同じ条件に変更しましょう。

- **- 同様な操作で・・・ -**
- [図枠選択]ダイアログで「No.6 階段」 を選択します。
- 2 [視点設定] をクリックします。 [展開図視点設定]が開きます。
- 8 物入をクリックして、階段と同じ条件の 部屋に含めます。
- **4 [OK] をクリックします。**
- ※ 1 階と同様にして、2 階の条件も設定しま しょう。
- ※ 条件設定が終了したら、次は展開図を作成 します。[戻る]をクリックするか、[1 面 展開図]タブをクリックして、[展開図] ウィンドウに戻りましょう。

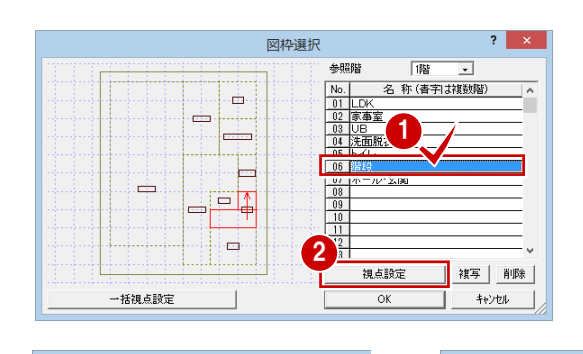

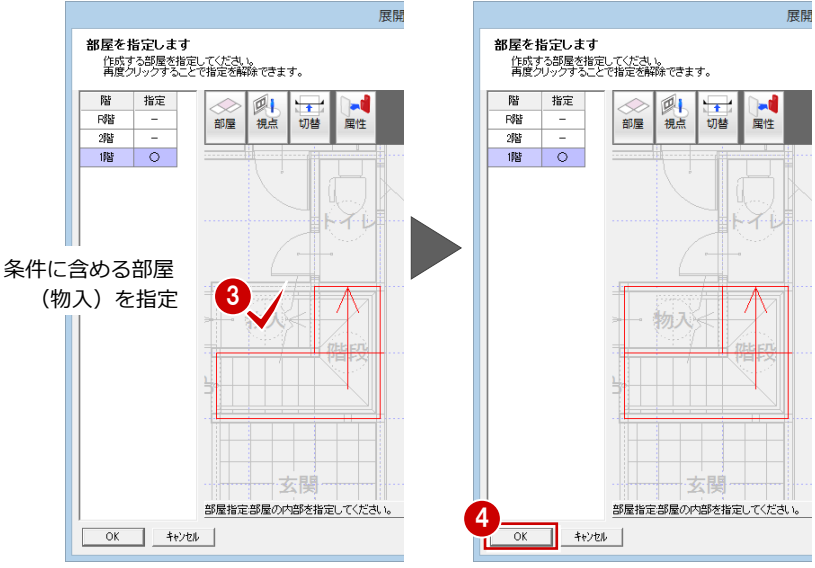

#### **一括して条件を再設定するには**

[図枠選択] ダイアログの [一括視点設定] で一括設定 できます。 [展開図一括視点設定] ダイアログの [はい] を選択す ると、すべての視点を再設定します。 [いいえ]を選択すると、登録されていない部屋(平面

図に追加された部屋や、視点設定が削除されている部 屋)が追加されてきます。

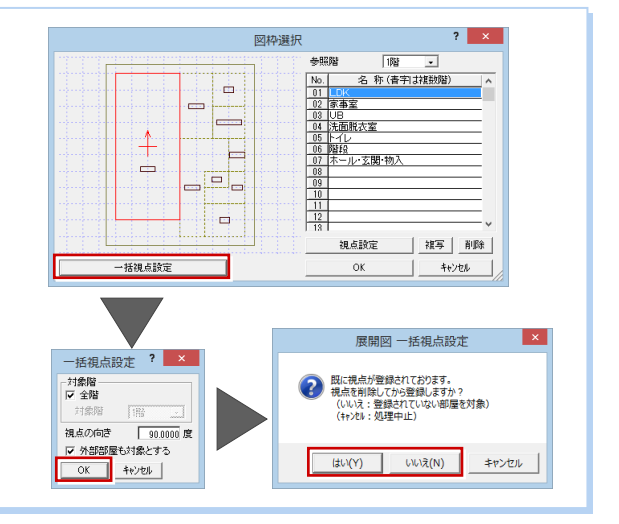

## **3** 図枠を配置し、図面を自動作成する

図枠を配置し、図面を自動立上しましょう。 ここでは、個別に図枠を配置します。

- 1 [図枠] をクリックします。 [図枠選択] ダイアログが開きます。
- **2** [名称] で「No.1 LDK」をダブルクリッ クします。

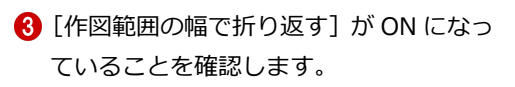

- 4 図枠の配置位置をクリックします。 配置した図枠に展開図が自動で作成され ます。
- 6 再度、[条件選択] ダイアログが開きます ので、[キャンセル]をクリックします。

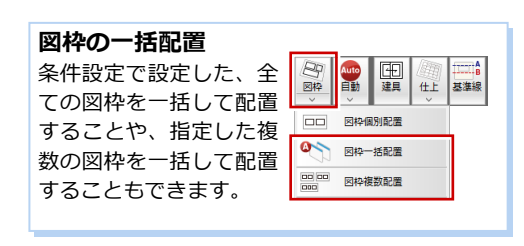

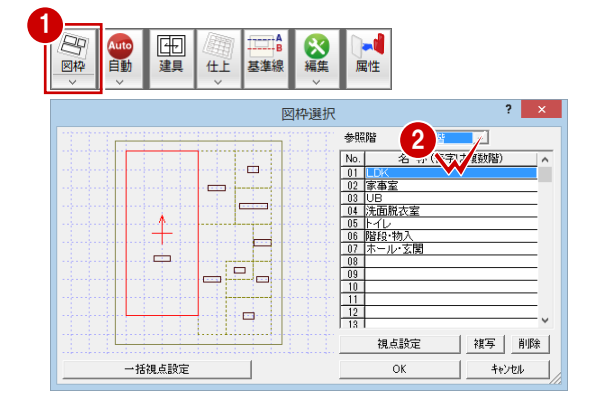

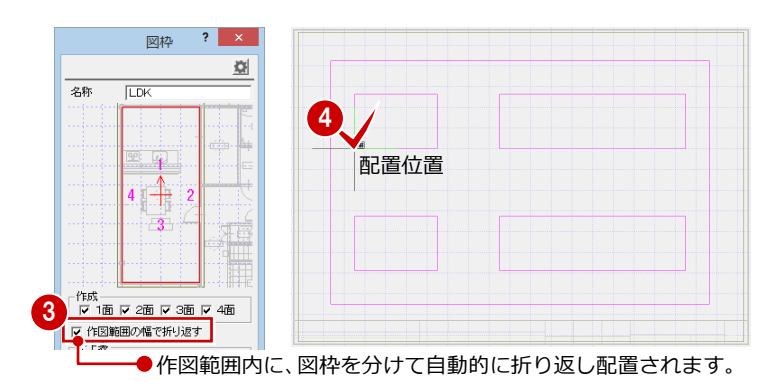

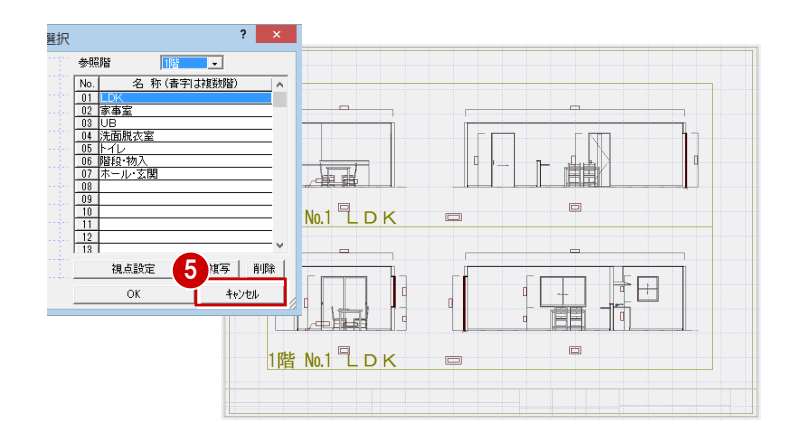

#### **4 面展開図では面数が足りない場合** 視点設定で設定できる展開面は、4 面となっています。 視点 壁面が多い間取りでは、視点位置によって作成される展開 面が異なります。  $\mathbb{N}$ [図枠]の[図枠選択]ダイアログで[複写]して、[視点 Z 設定]を変更して不足面を作成してください。 図枠選択 参照限  $\overline{188}$ No. 名称<br>01 LDK<br>02 家事室<br>03 UB<br>06 洗面脱衣室<br>05 トイレ 名 称 (青字は複数階) å  $\mathbb{N}$ كأد ⊨  $\sqrt{8}$ é  $\begin{array}{r} \n \begin{array}{r}\n 0 \\
10 \\
\hline\n 11 \\
\hline\n 12 \\
\hline\n 13 \\
\hline\n 14\n \end{array}\n \end{array}$ 青の表示部分が、 視点 la. 作成されない壁面 視点設定 ■雑写 削除 一括視点談定 OK キャンセル

#### 6

**4** 図面を編集する

自動立上した図面を編集しましょう。ここでは以下の操作について解説します。

- ・ 部屋名に階数を付ける
- ・ 仕上仕様の個別入力

#### **部屋名に階数をつける**

タイトルの部屋名に階数を付けてみましょ う。まず、設定でタイトルの描画タイプを変 更します。

- **- 設定を変更する -**
- 1 [設定] をクリックして、[設定] ダイア ログを開きます。
- 2 ツリーから「文字」を選びます。
- 6 [描画タイプ]を「階+部屋名」に変更し ます。
- **4 [OK] をクリックします。**

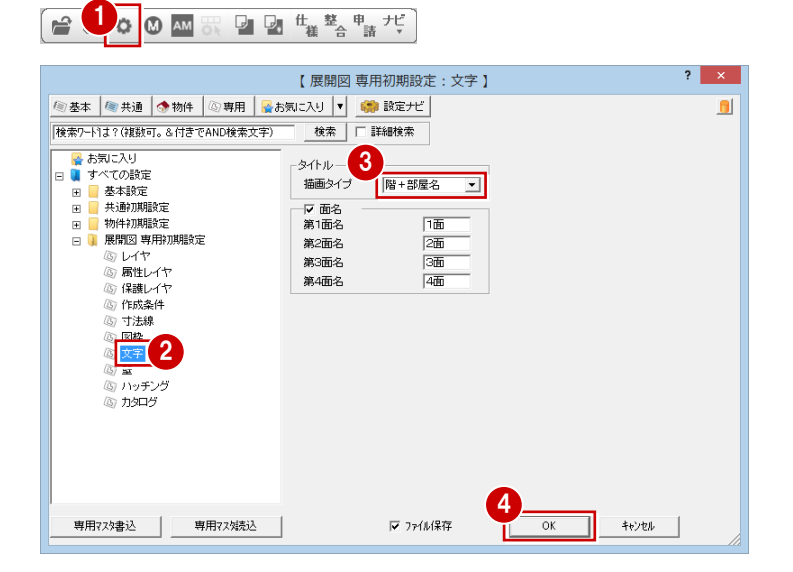

図面を自動立上して、タイトルを確認してみ ましょう。

- **- 指定した図面を自動立上する -**
- 1 [自動] メニューから [個別自動立上]を 選びます。

6 既存データ削除の確認画面が表示されま すので、[はい]をクリックします。

2 下段の図枠をクリックします。

1 画社 曲 g 其准線 自動立上 n. ◎□ 個別自動立上 马 一括自動立上 **LDK** 2 タイトルを見やすくする ために、図枠名称は非表 示にしています。 展開図自動立上 g 2 図枠内の図面データをすべて 3 $\overline{(\sharp\cup(Y))}$ いいえ(N) 1 | 1階 LDK

#### 展開図編

#### **仕上仕様を個別入力する**

次に、仕上仕様を個別に入力しましょう。こ こでは、和室の壁仕上の仕様を描画します。

[仕上]メニューから[仕様描画]を選び ます。

2 和室の壁仕上をクリックします。

- 6 [内壁仕上 仕様描画] ダイアログで [壁] にチェックが入っていることを確認しま す。
- 4 引出線の開始点 ⇒ 終了点 ⇒ 文字列の 方向の順にクリックして指定します。

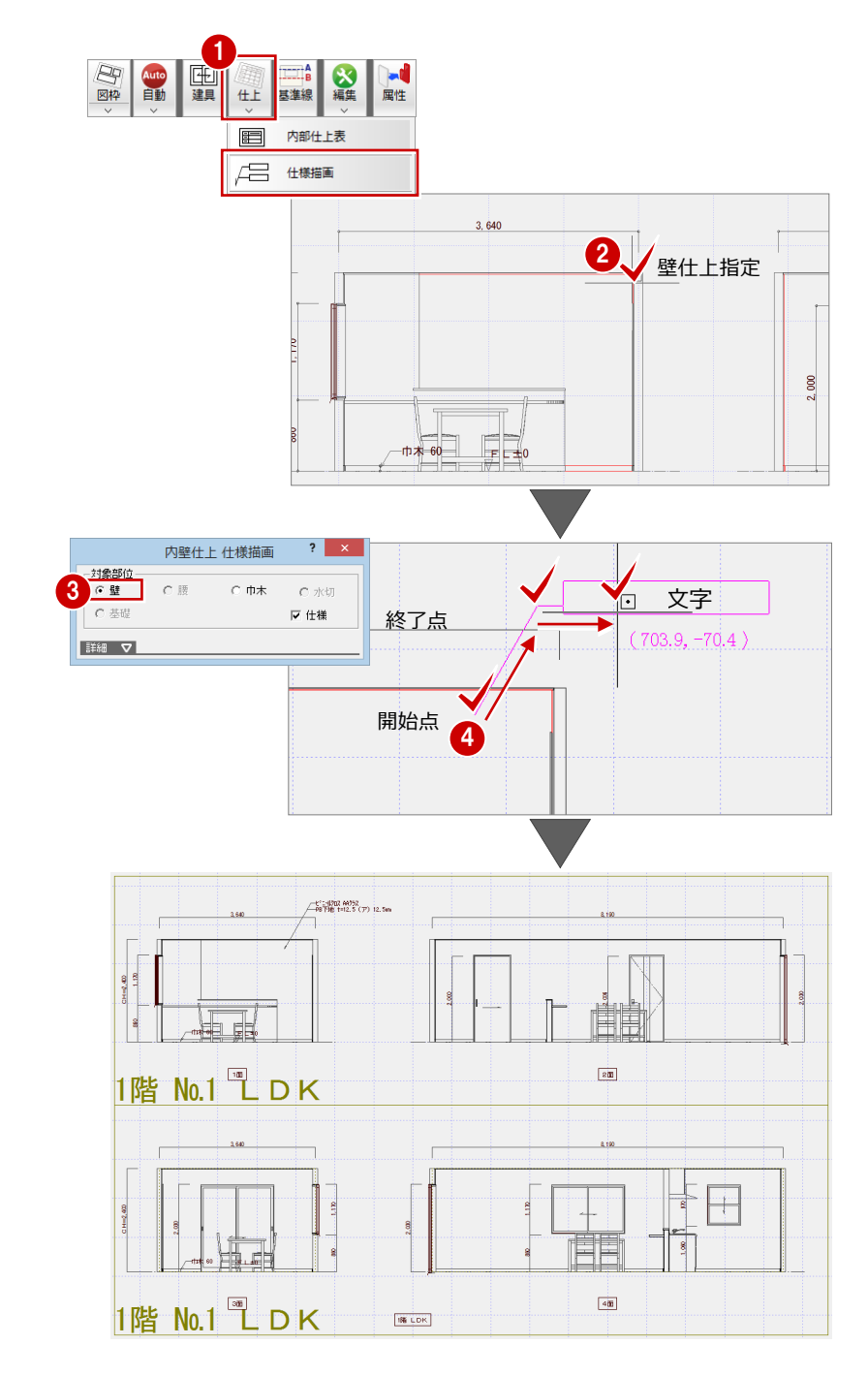

#### **データを保存する**

1 ツールバーの [上書き保存] をクリック してデータを保存します。

# **1** 図枠の作成面を変更するには

右図のように自動配置された図枠を上段に1面 と 2 面、下段に 3 面と 4 面を配置するには、図 枠の属性で変更します。

- **- 属性を変更する -**
- 1 [属性] をクリックします。
- 2 上段の図枠をクリックします。
- 6 [図枠属性] ダイアログで [3面] と [4面] を OFF にします。
- **4 [OK] をクリックします。**
- 同様にして、下段の図枠をクリックし、 [図枠属性]ダイアログで[1 面]と[2 面] を OFF、[3面] と [4面] を ON にして、 [OK] をクリックします。
- 6 図枠を中央に移動します。

再度、自動立上を行って、展開図を作成し直し ましょう。

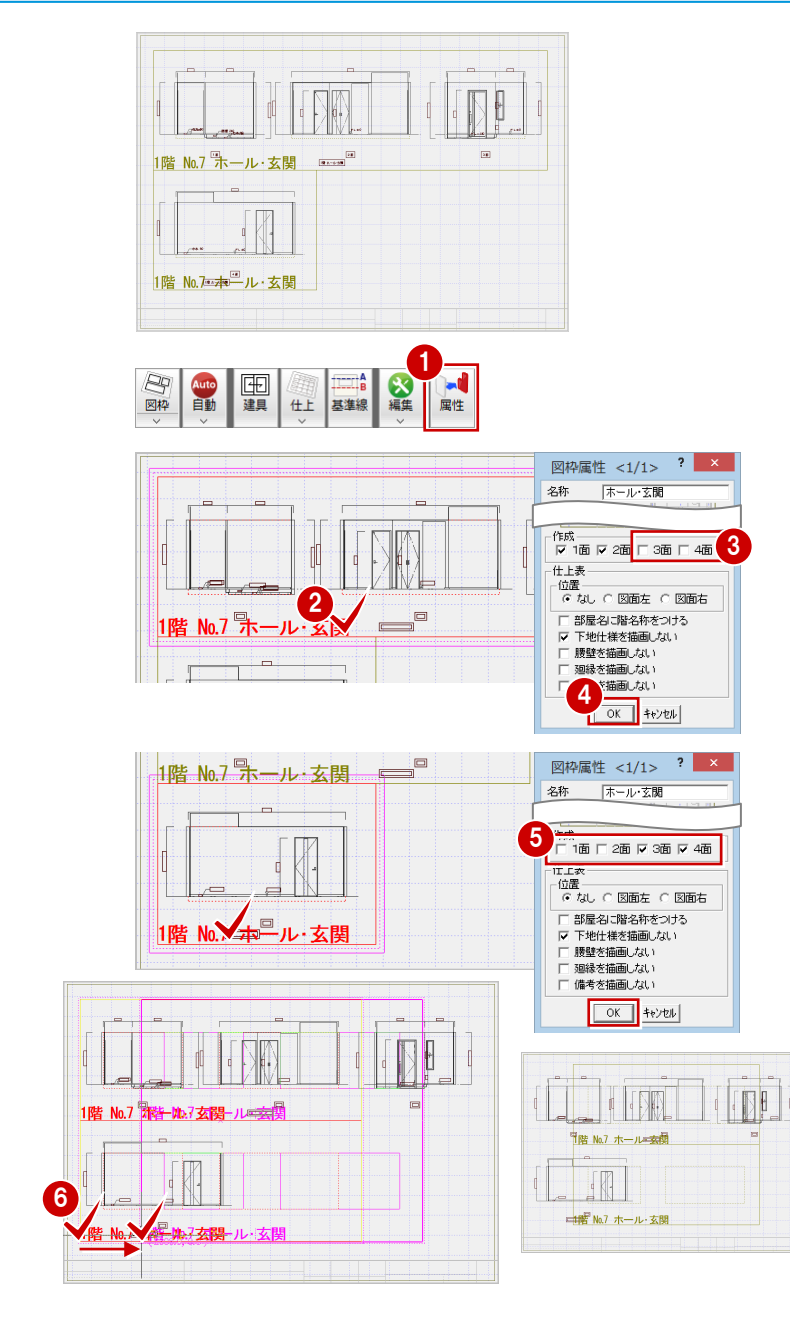

**- 図面を自動立上する -**

- 1 [自動] メニューから [自動立上] を選びま す。
- 2 既存データ削除の確認画面が表示されます ので、「はい〕をクリックします。 上下段 2 面に配置された展開図が自動作成 されます。
- ※ 上段のタイトルはポップアップメニューの [削除]で消去しておきましょう。

![](_page_8_Figure_16.jpeg)

#### 展開図編 付録

### **2** 上階吹抜を含んだ展開図を作成するには

4

部屋を指定します<br>作成する部屋を指定してください。<br>再度クリックすることで指定を解除できます。

四視点 《新闻》

毒物  $\frac{1}{100}$ 

上階室を含んだ展開図の作成は、階段室を使っ て解説します。

- 1 [図枠] をクリックします。 「図枠選択] ダイアログが開きます。
- **2** [名称] で「No.6 階段・物入」を選択しま す。
- 8 [視点設定]をクリックします。

![](_page_9_Picture_6.jpeg)

- [展開図視点設定]で「2 階」を選択します。
- 6 2 階の [展開図視点設定]で、階段室を選 択します。
- **6** [OK] をクリックします。
- **●** [名称] の「No.6 階段・物入」をダブルク リックします。
- 8 図枠の配置位置をクリックします。

![](_page_9_Figure_12.jpeg)

![](_page_9_Figure_13.jpeg)

5

部屋指定部屋の内部を指定してくださ

四根 《龍

■ ■

配置した図枠に2階を含んだ展開図が自動作成 されているのを確認できます。

![](_page_9_Figure_15.jpeg)

### 3 加筆修正したデータを保護するには

#### **加筆修正後の図面を自動立上する**

編集図面を再度自動立上すると、加筆修正し たデータは全て削除され、新規図面として再 作成されます。

加筆修正を残して自動立上するには、データ を保護レイヤに設定する必要があります。 ここでは、入力した仕上仕様や編集したタイ トルを保護レイヤに設定する操作を解説しま

- **- 保護レイヤに設定する -**
- 1 [設定] をクリックして、[設定] ダイア ログを開きます。
- 2 ツリーから「保護レイヤ」を選びます。
- 6 Ctrl キーを押しながら [項目一覧] から 「○001 データ 001」「○078 面名」を 選択します。
- **4 [項目一覧] の右横にある [ON] をクリ** ックします。 選択した項目名の前にある○が赤く塗り つぶされ、保護レイヤになります。
- **6** [OK] をクリックして、[設定] ダイアロ グを閉じます。

再度自動立上して保護レイヤにしたデータ を確認してみましょう。

- **- 自動立上する -**
- 1 [自動] メニューから [自動立上] を選 びます。

2 データ削除の確認画面で「はい〕をクリ ックします。 保護レイヤに設定したデータは、元の状 態のままになっています。

#### **加筆修正したデータが どのレイヤに該当するかわからないときは・・・**

加筆修正したデータを保護レイヤに 設定したいけれど、そのデータがどの レイヤに該当するのかわからないと きは、[情報]メニューから[要素情 報]を選択し、データを指定します。 [要素情報] ダイアログに、選択した データのレイヤ情報が表示されるの で、そのレイヤを保護レイヤに設定し ましょう。 ※ 編集が終わったら、作図範囲を設定し、データを

![](_page_10_Figure_17.jpeg)

![](_page_10_Figure_18.jpeg)

![](_page_10_Picture_19.jpeg)

保存しておきましょう。